# **คู่มือการใช้งาน Wireless NU มหาวิทยาลัยนเรศวร ส าหรับ iPad**

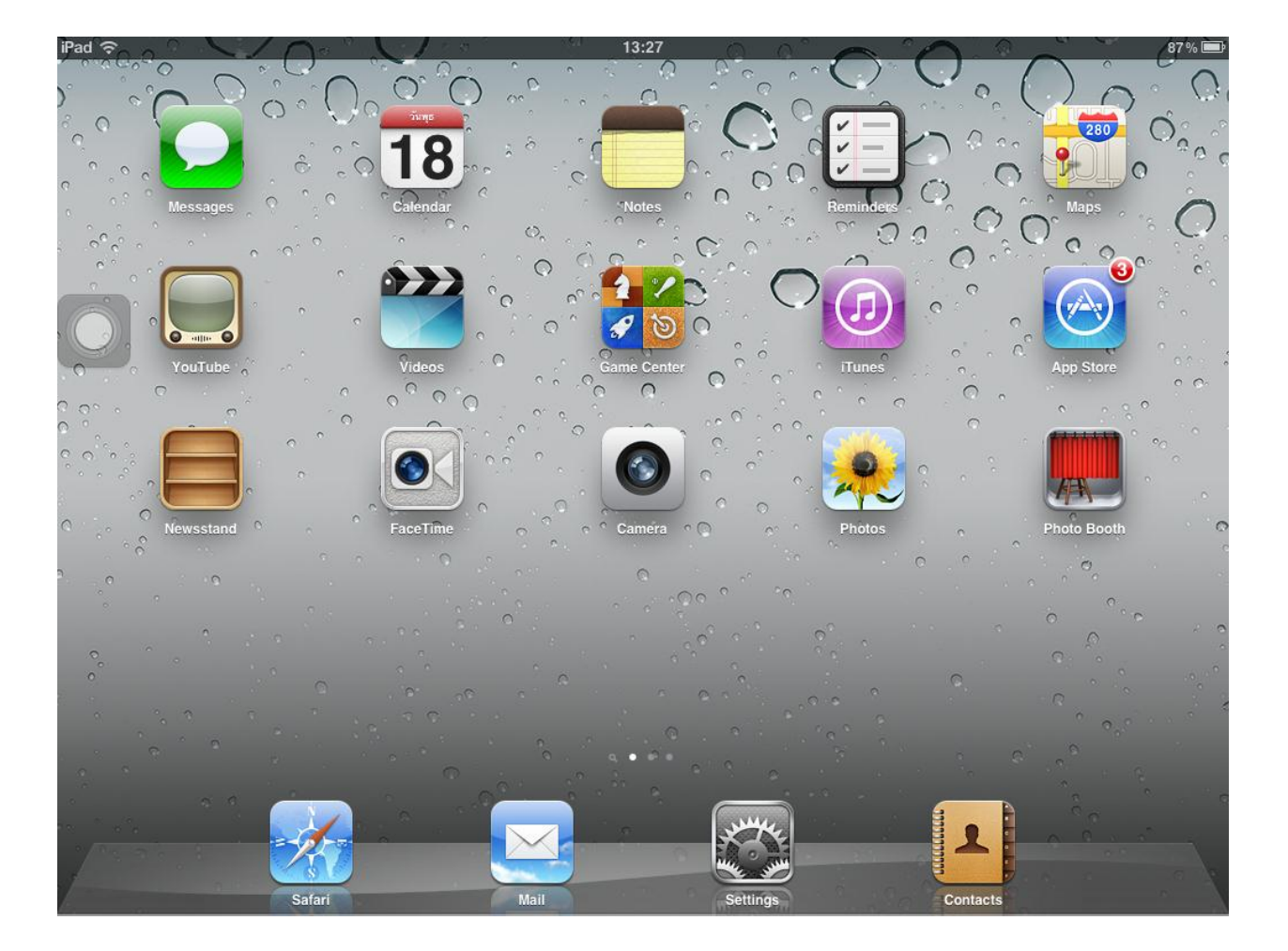

1. หน้าจอหลักเลือกไอคอน **Settings**

2. หน้าจอ General เลือกเมนู **Network**

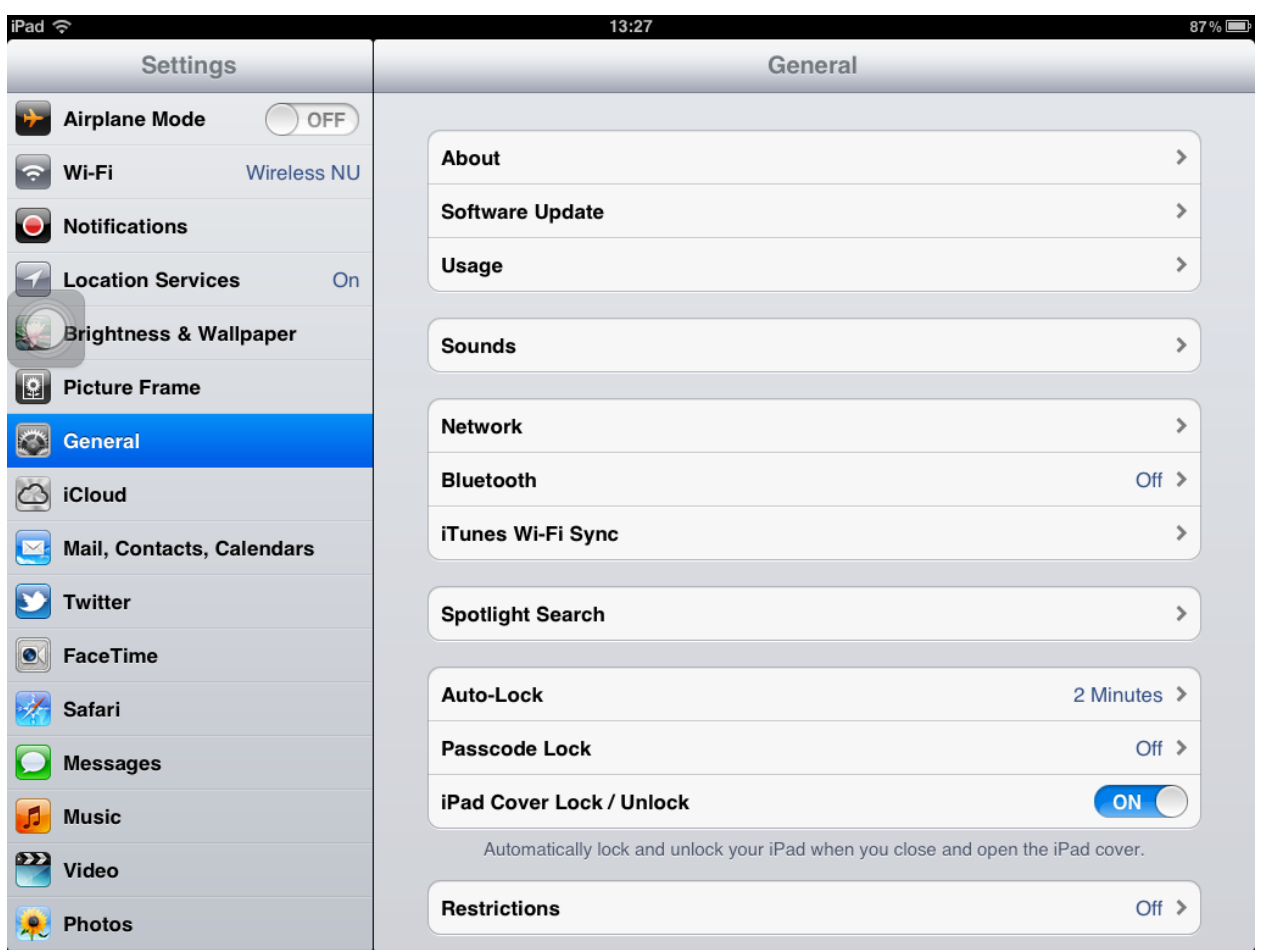

# 3. เลือกเมนู **Wi-Fi**

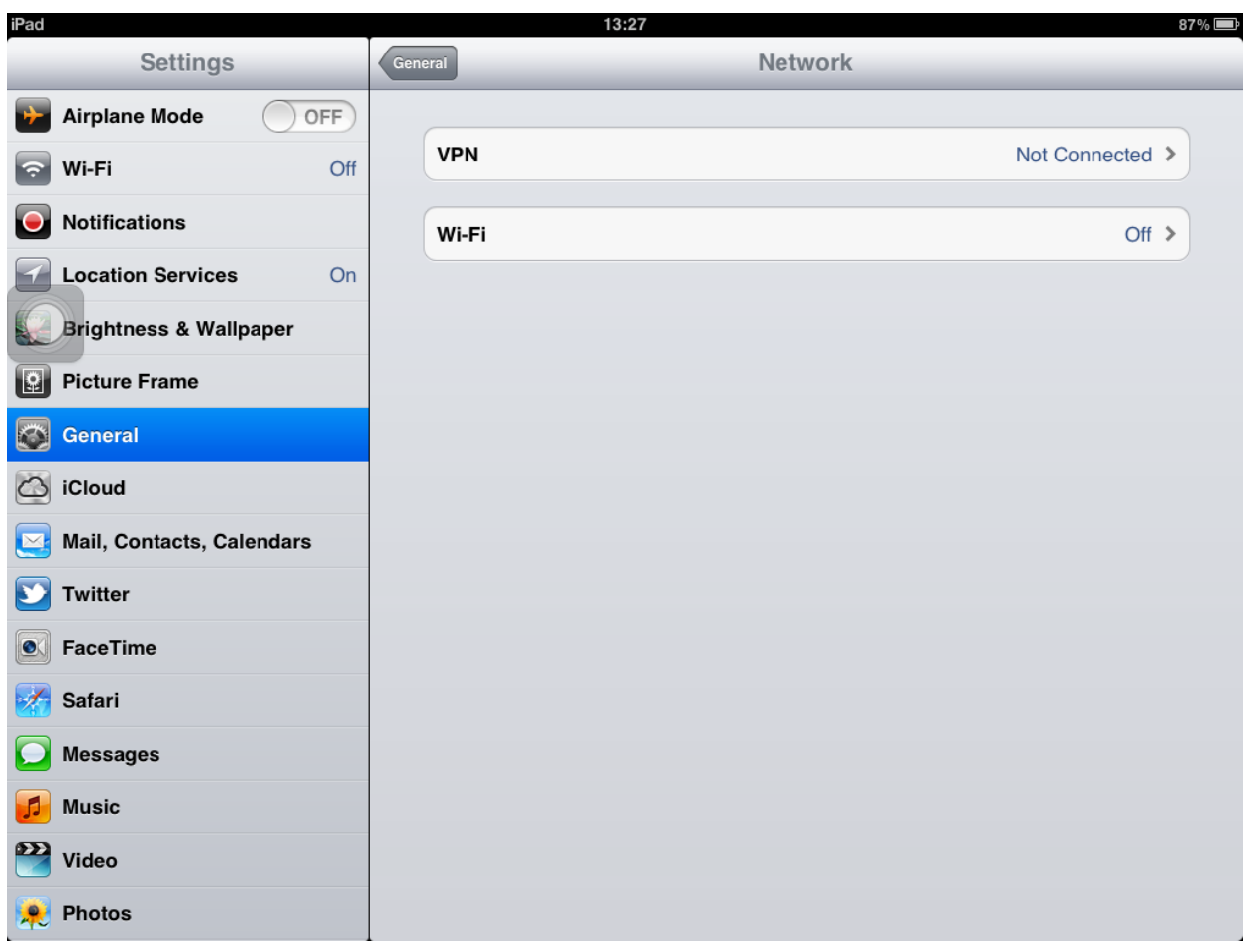

# 4. ท าการเปิด Wi-Fi ให้เลือกเป็น **ON**

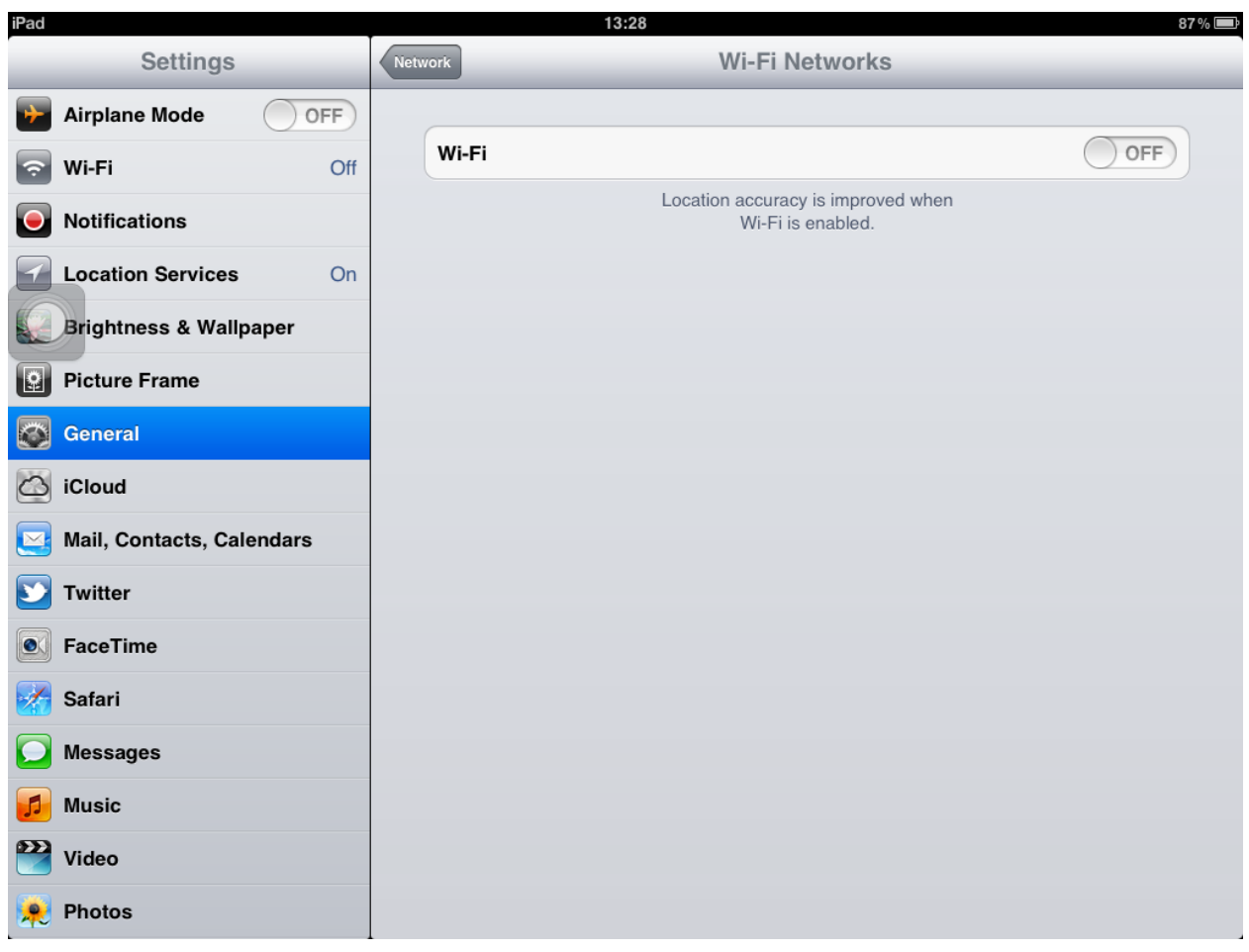

### 5. เลือก SSID เป็น Wireless NU

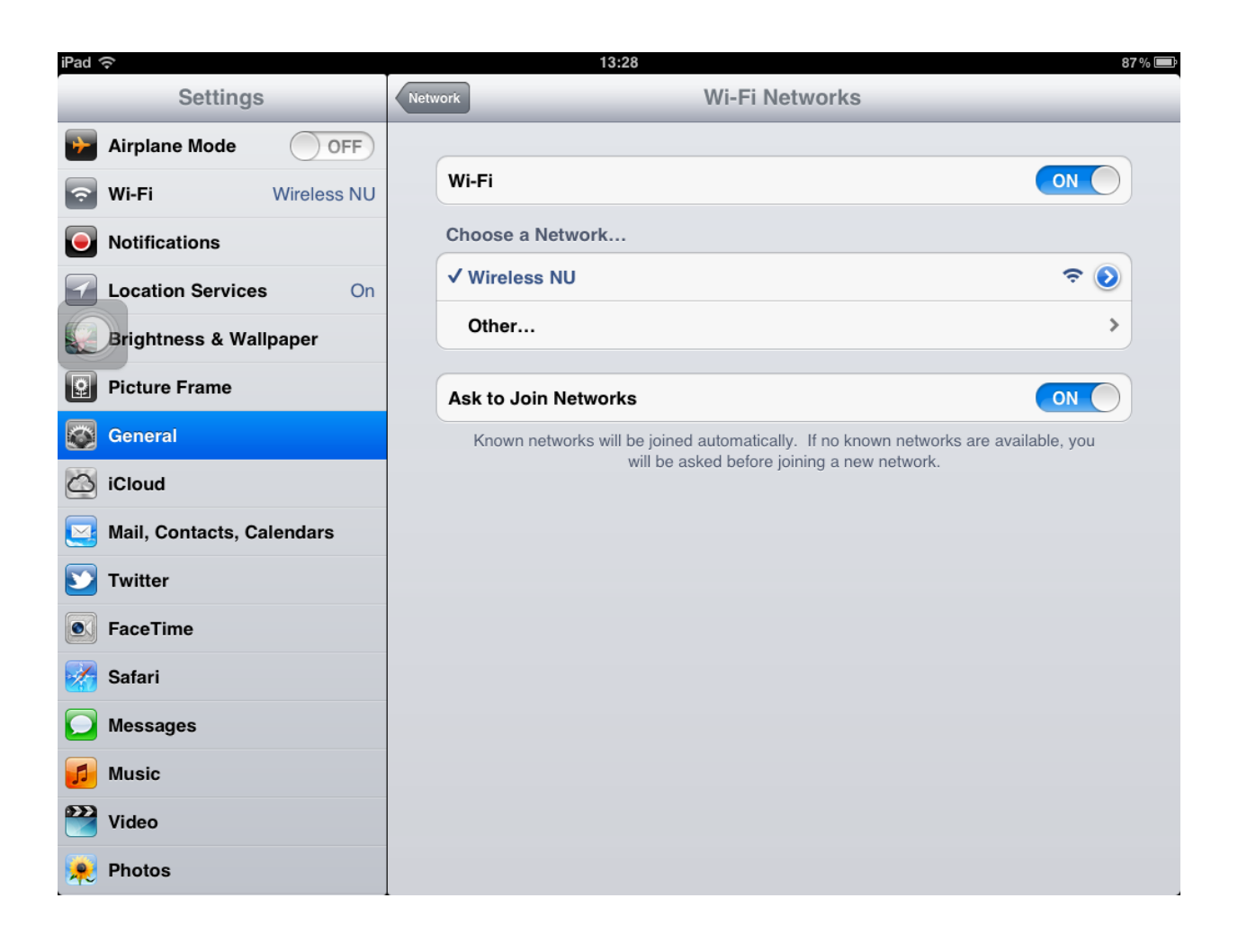

6. ตรวจสอบ IP Address ของ Wireless NU

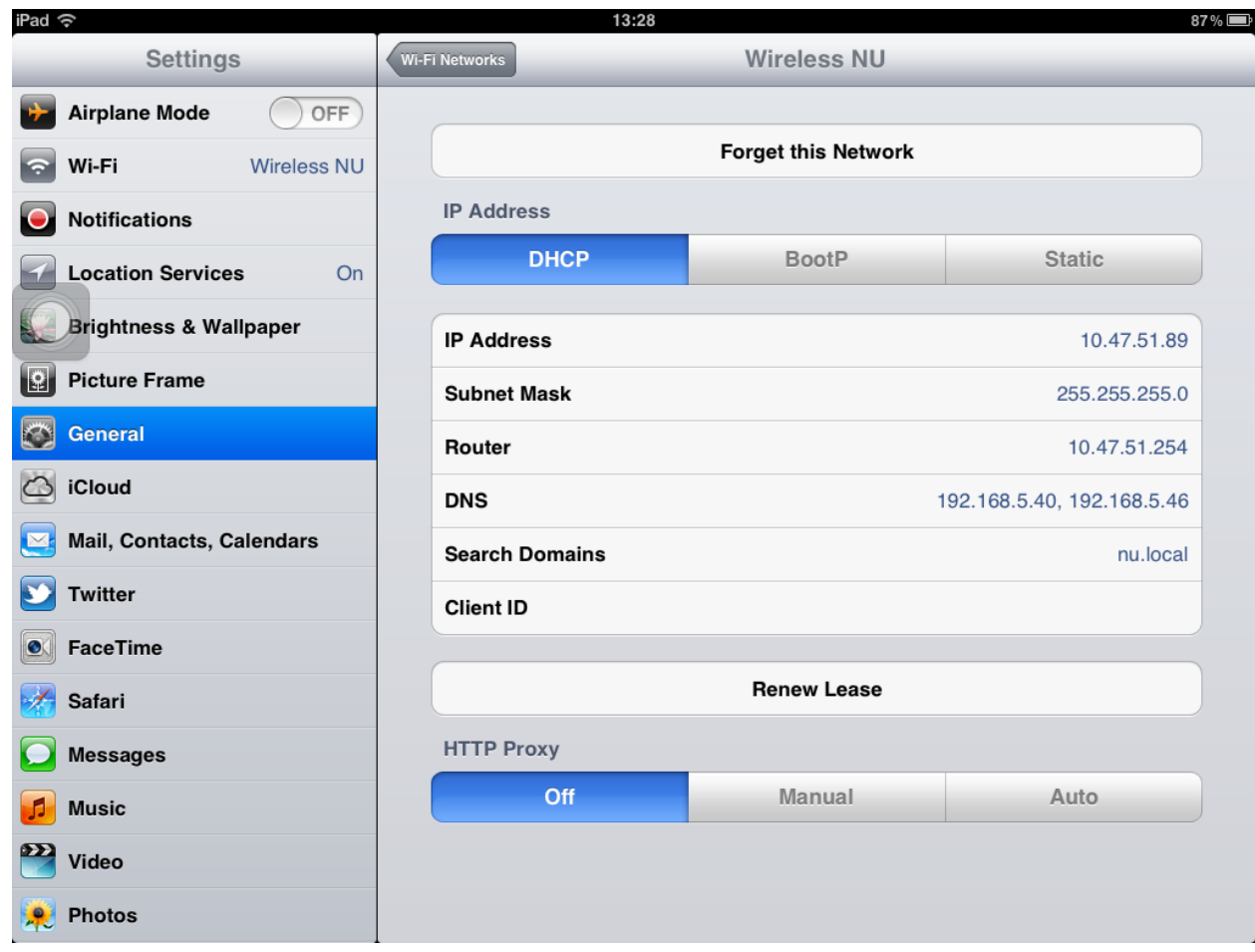

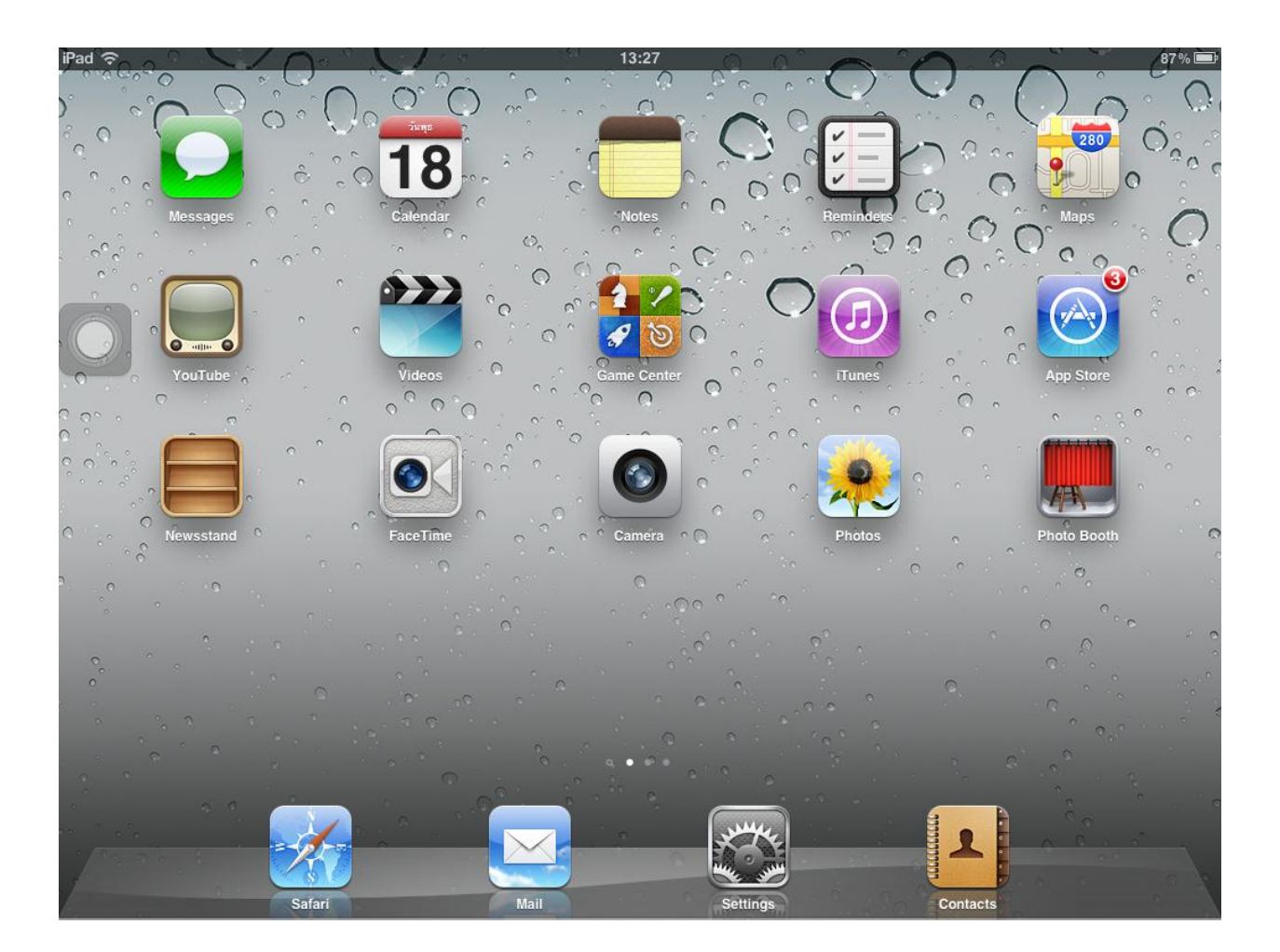

7. กลับมาที่หน้าจอหลักเลือกไอคอน **Safari** เพื่อ log on เข้าระบบ Wireless NU

8. พิมพ์ชื่อเว็บไซต์ที่ต้องการในช่อง Address bar ของ Safari จากนั้นระบบ Wireless NU จะให้กรอก ข้อมูล Username และ Password ของมหาวิทยาลัย กดปุ่ม Log on

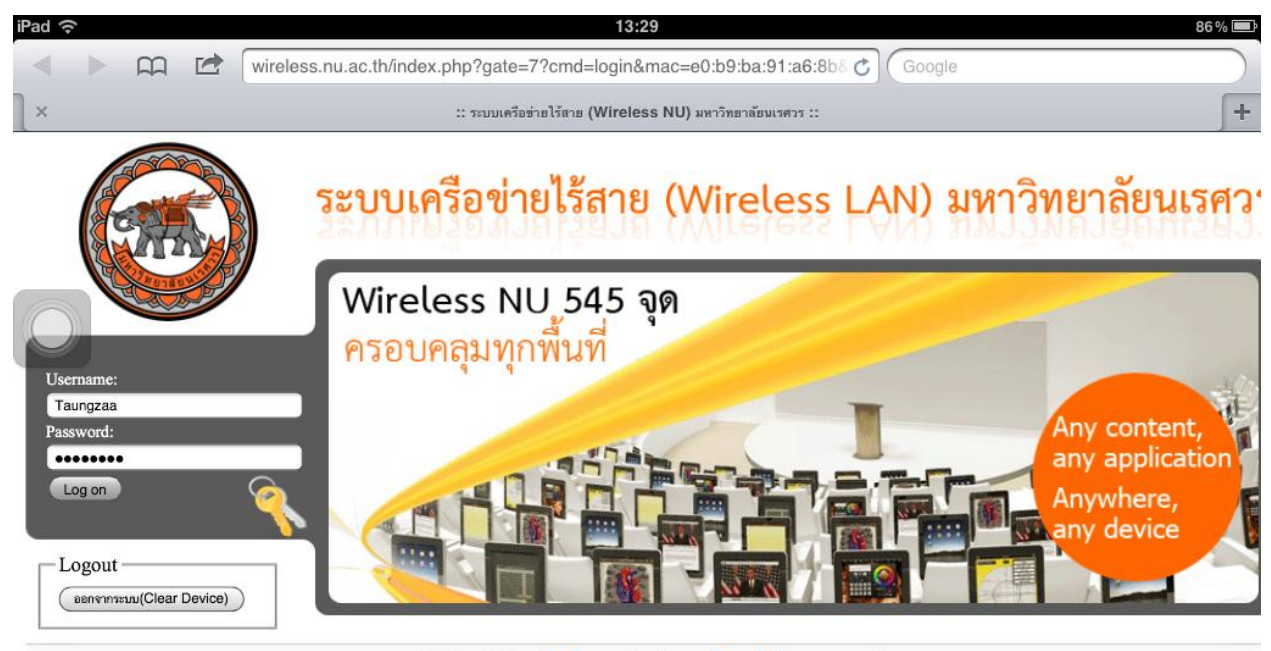

สงวนสิชสิทธิ์ © พ.ศ.2535, มหาวิทยาลัยนเรศวร, พัฒนาโดย สถานบริการเทคโนโลยีสารสนเทศและการสื่อสาร Online จำนวน : 232 คน จำนวนผู้เยี่ยมชมเว็บไซต์ | 4 6 9 3 6 9

## 9. แสดงหน้าจอ log on สำเร็จ

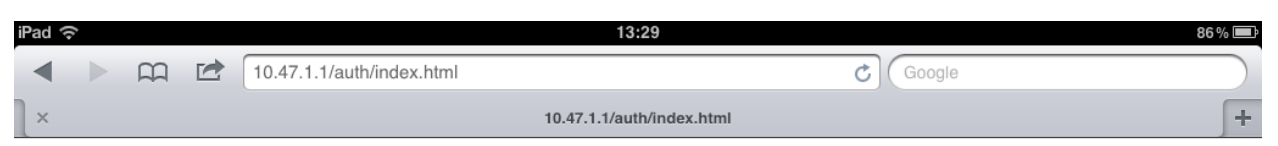

 $\overline{a}$ 

#### **User Authenticated**

 $\overline{\phantom{a}}$ 

In 3 seconds you will be automatically redirected to http://www.pantip.com/.

Click here to go there directly.

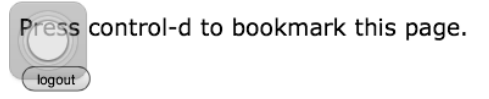

### 10. แสดงหน้าเว็บไซต์ที่ต้องการ

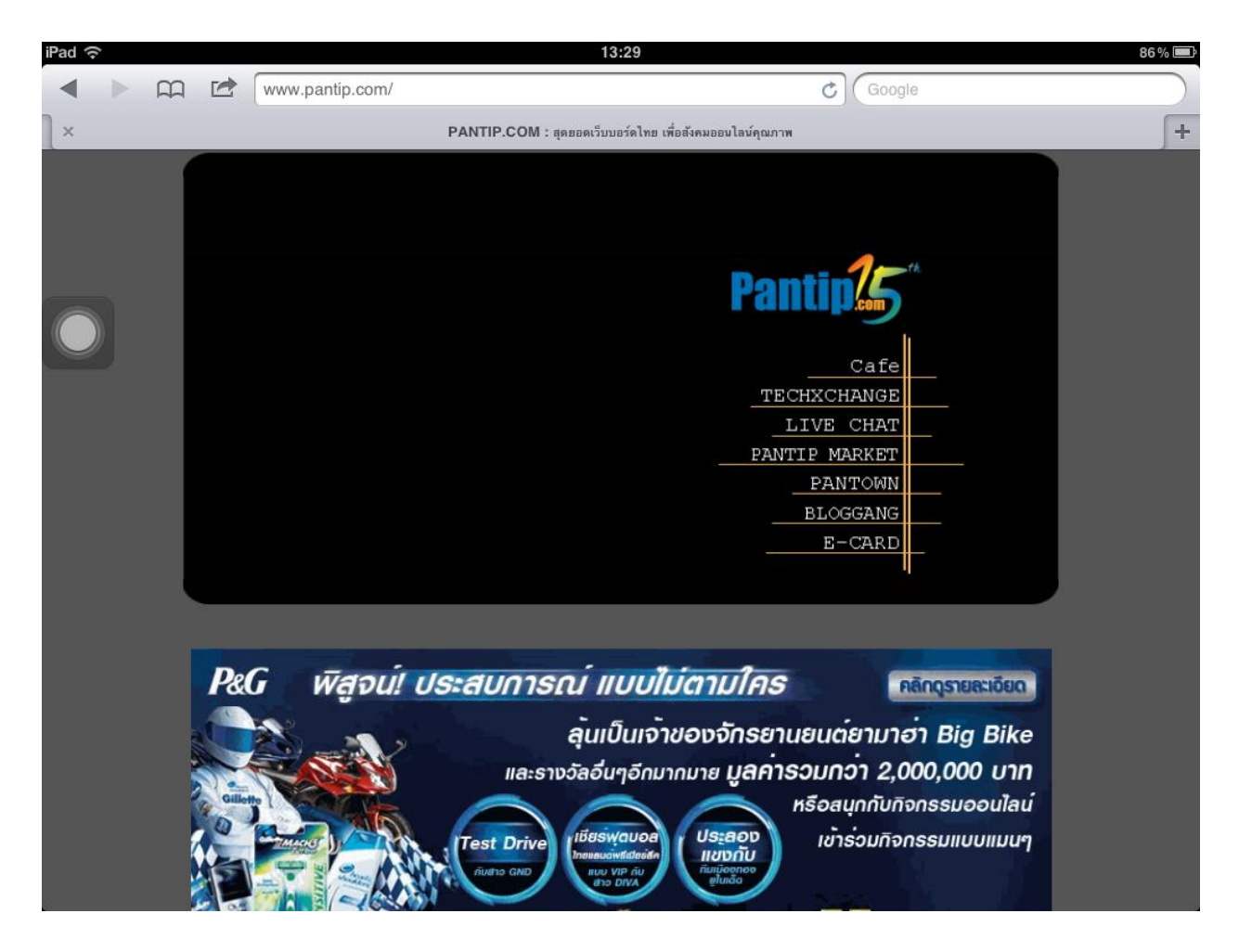

11. การปิดการใช้งาน Wireless NU สามารถเข้าที่ http://wireless.nu.ac.th กดปุ่ม **ออกจากระบบ (Clear Device)** หรือไม่มีการเชื่อมต่อการใช้งาน 15 นาที

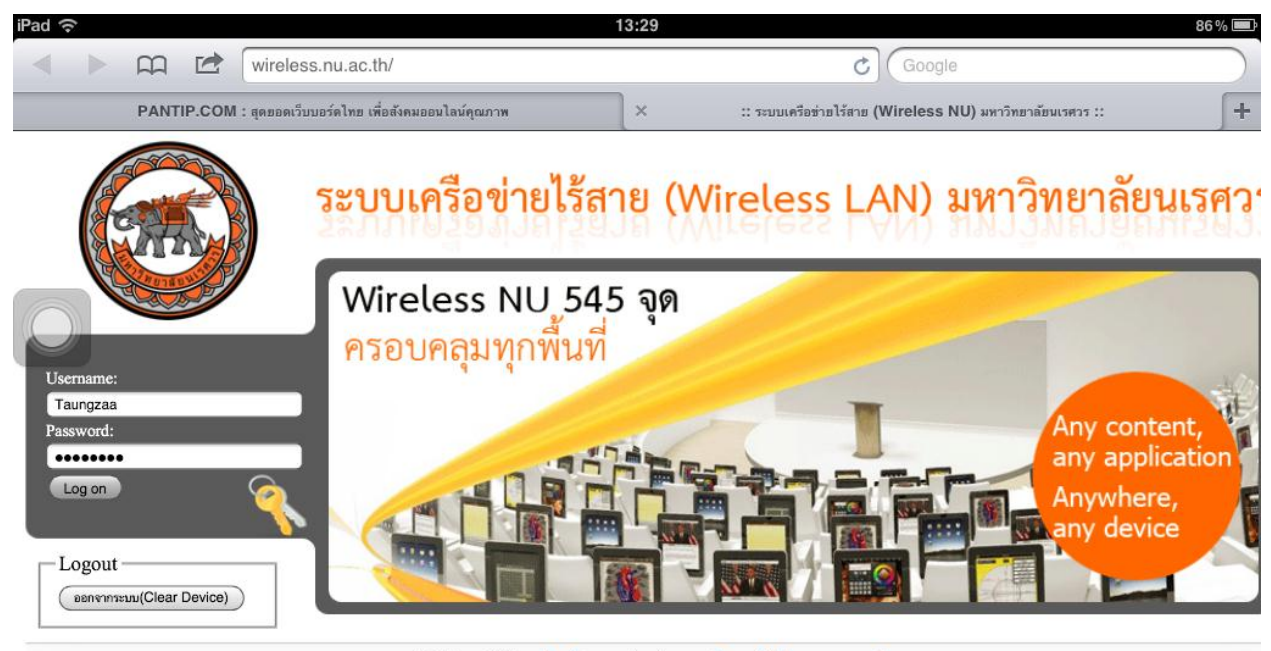

สงวนสิชสิทธิ์ © พ.ศ.2535, มหาวิทยาลัยนเรศวร, พัฒนาโดย สถานบริการเทคโนโลยีสารสนเทศและการสื่อสาร Online ง่านาน : 225 คน ง่านานผู้เยี่ยมชมเว็บไซต์ 4 6 9 3 8 2